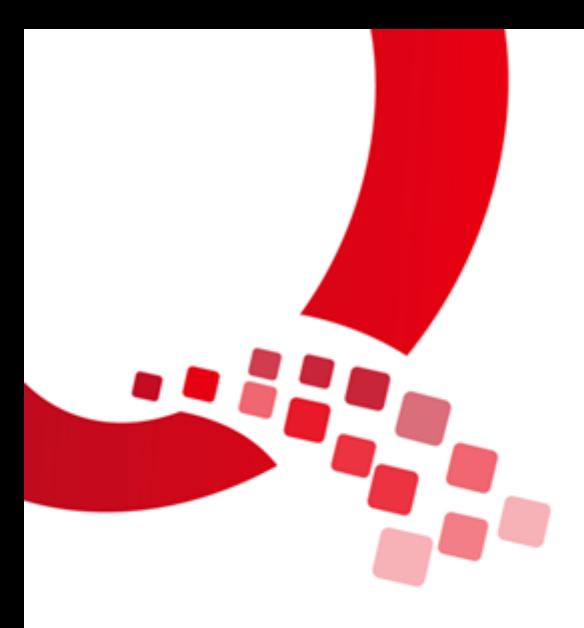

# IAC-IMX6UL-Kit LINUX

# 用户手册

版本号:V1.0

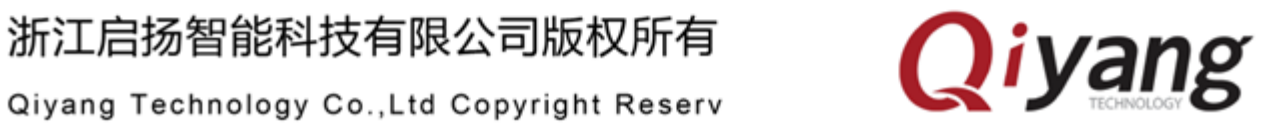

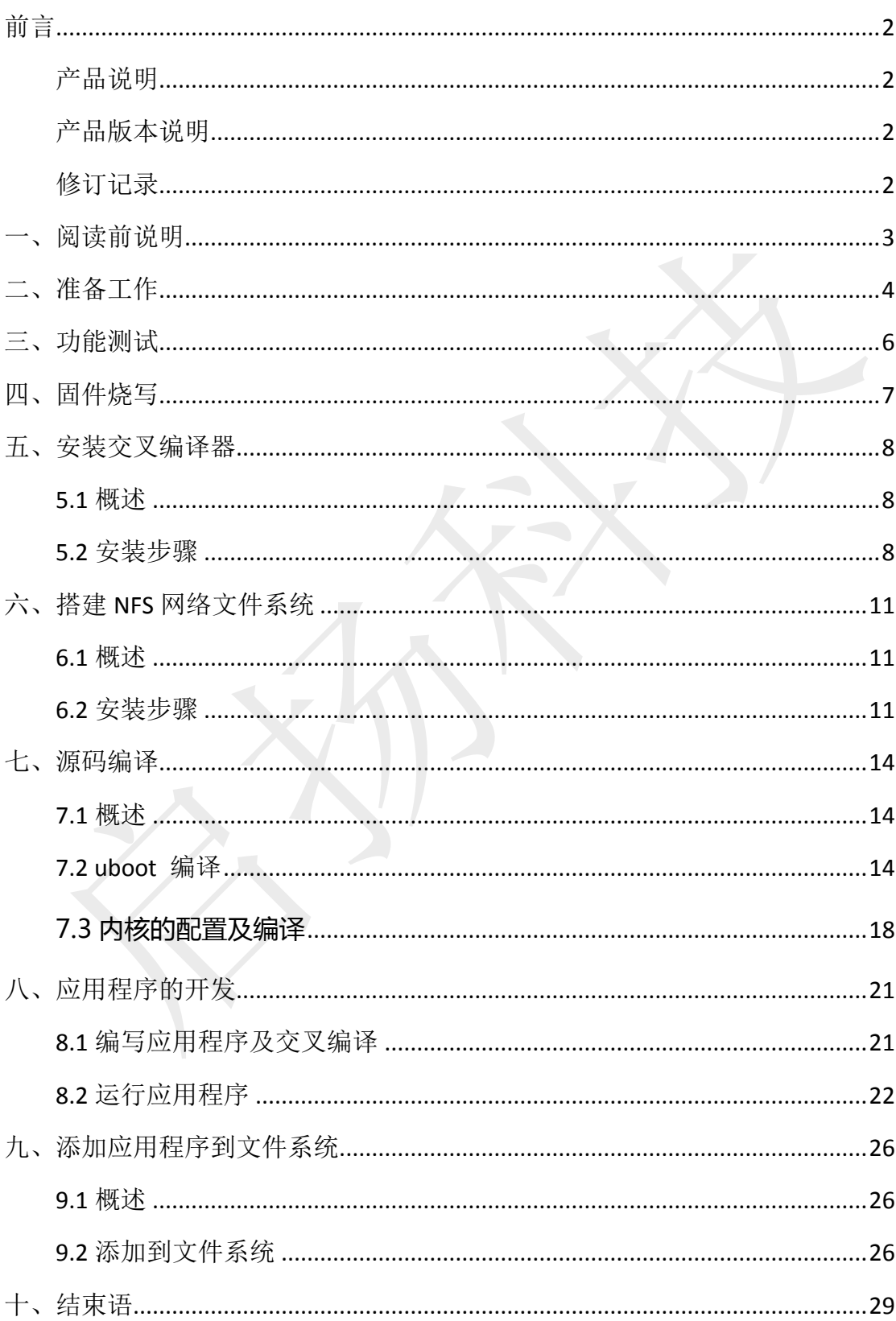

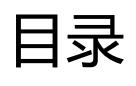

前言

### <span id="page-2-1"></span><span id="page-2-0"></span>产品说明

欢迎使用浙江启扬智能科技有限公司产品 IAC-IMX6UL-Kit,本产品 Linux 部分包 含 6 份手册:

《IAC-IMX6UL-Kit 用户手册.pdf》

《IAC-IMX6UL-Kit 开发板简介.pdf》

《IAC-IMX6UL-Kit BSP 开发指南.pdf》

《IAC-IMX6UL-Kit 测试手册.pdf》

《IAC-IMX6UL-Kit 固件烧写手册.pdf》

本手册主要介绍交叉编译环境的搭建、源代码以及应用例程的编译

使用之前请仔细阅读《IAC-IMX6UL-Kit 硬件说明手册.pdf》!

### 读者对象

本手册主要适用于以下工程师:

- 测试工程师
- 技术支持工程师
- 软件开发工程师

### <span id="page-2-2"></span>产品版本说明

本手册适用的产品版本描述如下:

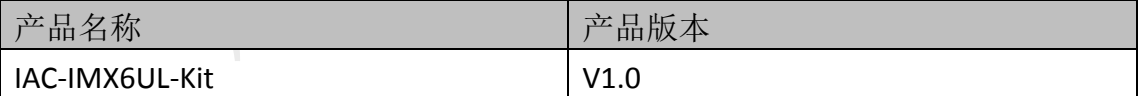

### <span id="page-2-3"></span>修订记录

修订记录累积了每次文档更新的说明。最新版本的文档包含以前所有文档版本的 更新内容。

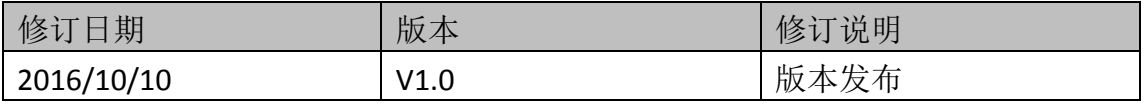

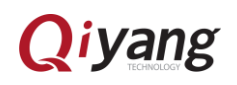

## <span id="page-3-0"></span>一、阅读前说明

- 装有 Linux 系统 (ubuntu 或其它 Linux 发行版),本手册以 ubuntu 12.04 操作 为例, 具体搭建请参照《虚拟机安装 ubuntu 指导手册.pdf》!
- 在 ubuntu 用户目录下创建一个工作目录: mkdir ~/work  $\overset{\text{\rm@}}{ }$  , 并将要编译的 文件拷贝到此目录下。
- 关于 linux 下的常用命令以及 vi 的操作等在这里都不做详细说明, 请用户自 行查阅相关资料!
- 开发板标配光盘目录,文档说明中用到的所有工具软件以及代码文件全部在 光盘的对应目录下,使用前请确保光盘资料齐全!
- 光盘中有移植好的源码,用户可直接编译使用,也可以根据实际情况进行配 置、编译。

注:

① 这里的~/表示用户目录,整条命令表示在用户目录下创建 work 目录实际对应的绝对路径为/home/lvmh(此目录为登录账户 工作目录,本手册以 lvmh 账户为例,操作过程中请以实际登录账户所在目录为准), ~/work 对应的路径是/home/lvmh/work。 ② 为了统一和陈述方便,所有文件都拷贝到该目录进行操作,具体目录用户可以自行创建,这里只是以~/work 目录为例!

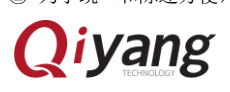

## <span id="page-4-0"></span>二、准备工作

- 串口连接: 通过提供的串口线将开发板的调试串口(J14)与 PC 机的串口接口 连接。
- 网络连接: 通过网线将开发板的以太网接口(J2)与PC机的网络接口连接。
- USB 连接: 通过 USB 连接线将开发板的 USB Device(J6)与 PC 机的 USB 口 接。
- 串口设置: 打开终端通讯软件 Xshell(迷你终端或 Windows 下的超级终端), 选择所用到的串口并设置如下参数:波特率(115200)、数据位 (8位)、停止位(1位)、校验位(无)、数据流控制(无),具 体操作如图 1-1, 图 1-2 所示:

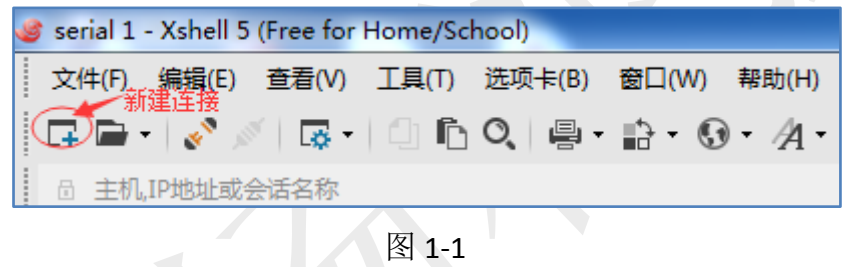

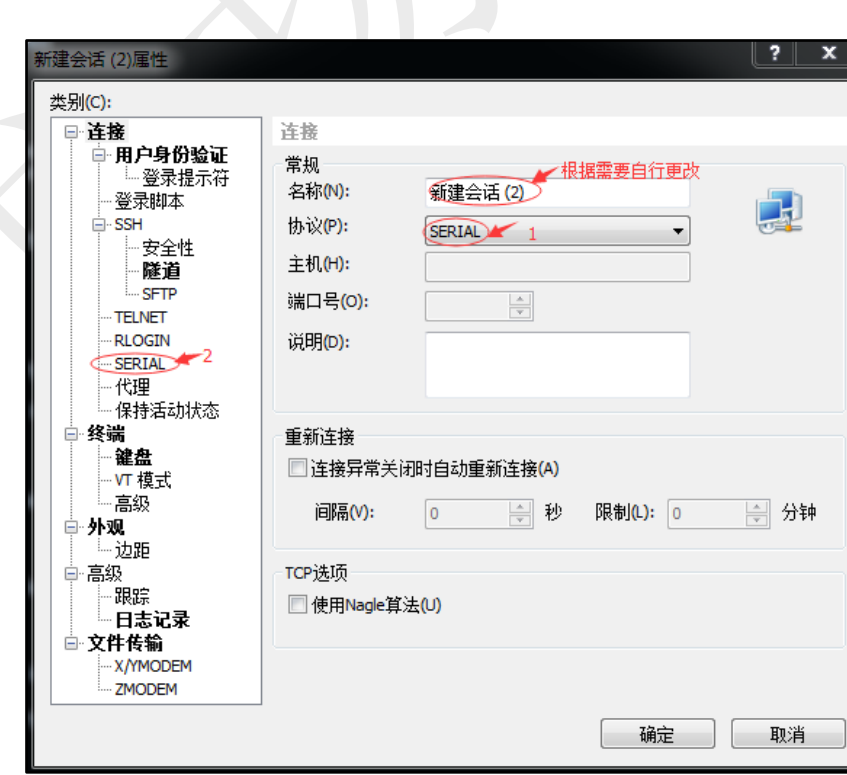

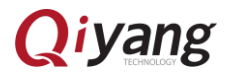

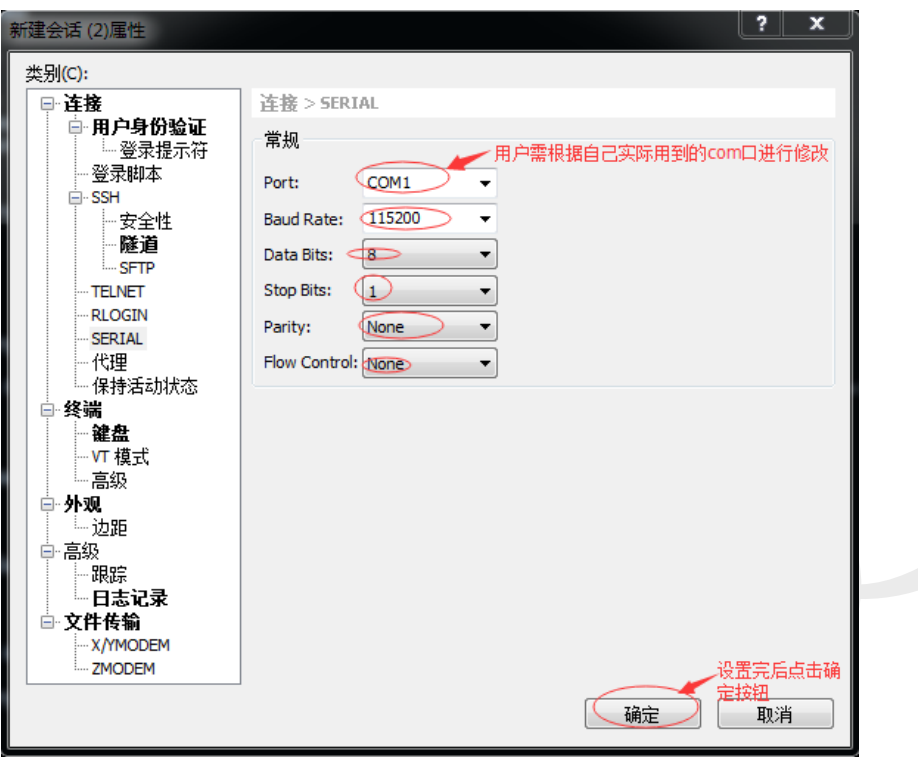

图 1-3

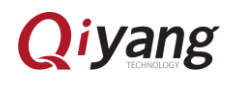

## <span id="page-6-0"></span>三、功能测试

先进行此步骤是为了检测开发板的功能是否良好,开发板标配文件系统中已 经集成了测试程序,启动板子后可在/usr/test 目录下找到相应的测试程序,具体 测试方法,请参照手册:《IAC-IMX6UL-Kit 测试手册》。

若测试出现问题,请根据测试手册中列举的问题排查错误原因。

若不能解决问题,请联系: [supports@qiyangtech.com](mailto:supports@qiyangtech.com)。

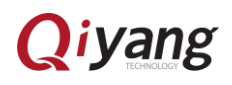

## <span id="page-7-0"></span>四、固件烧写

如果需要重新烧写 linux 系统,开发板提供了 EMMC 启动方式,具体烧写方 法请参照:《IAC-IMX6UL-Kit 固件烧写手册.pdf》,该手册详细介绍了如何烧写镜 像的方法。

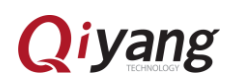

## <span id="page-8-0"></span>五、安装交叉编译器

#### <span id="page-8-1"></span>5.1 概述

bootloader、kernel、fs 、所有的应用程序以及库文件的编译都需要用到交 叉编译器。所以,在这里需要先安装一下交叉编译工具链,在光盘的编译工具的 目录下已经有制作好的版本为交叉编译工具,用户可以直接安装使用,该交叉编 译器的 GCC 版本为 4.7, 如下图所示:

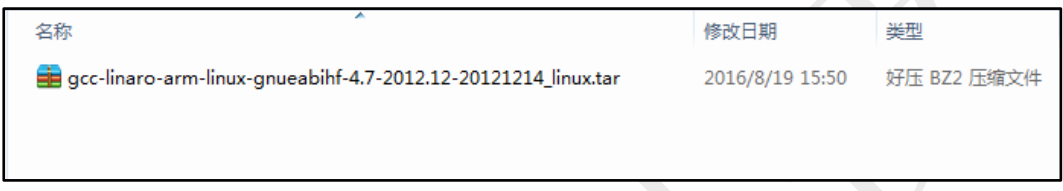

#### <span id="page-8-2"></span>5.2 安装步骤

进入~/work 目录,将 gcc-linaro-arm-linux-gnueabihf-4.7-2012.12-201214\_linux. tar.bz2 这个交叉编译工具链拷贝到此目录下。

具体的步骤如下:

步骤一:

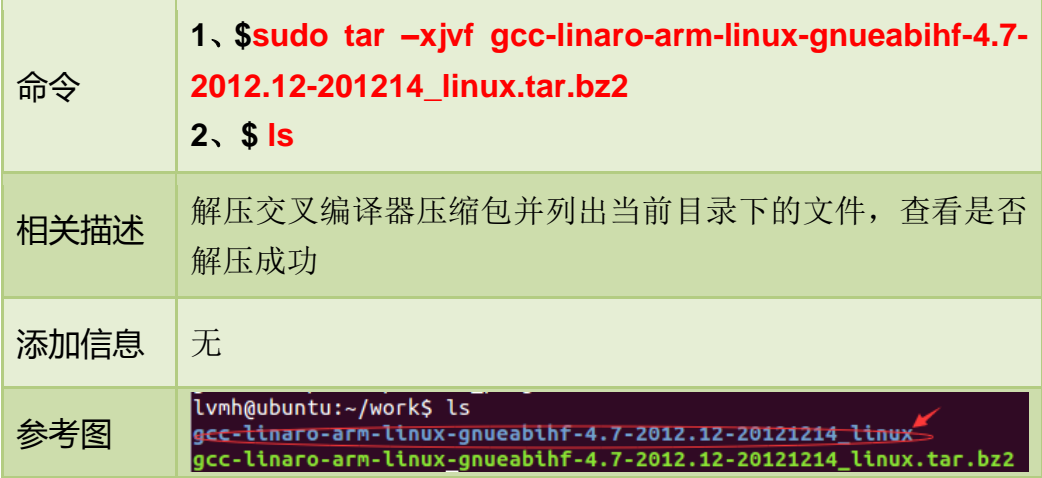

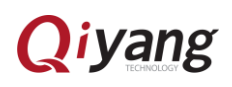

#### 步骤二:

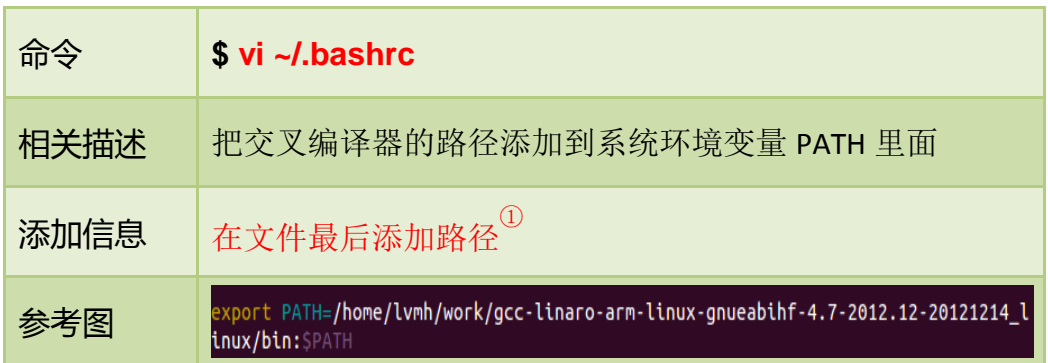

### 步骤三:

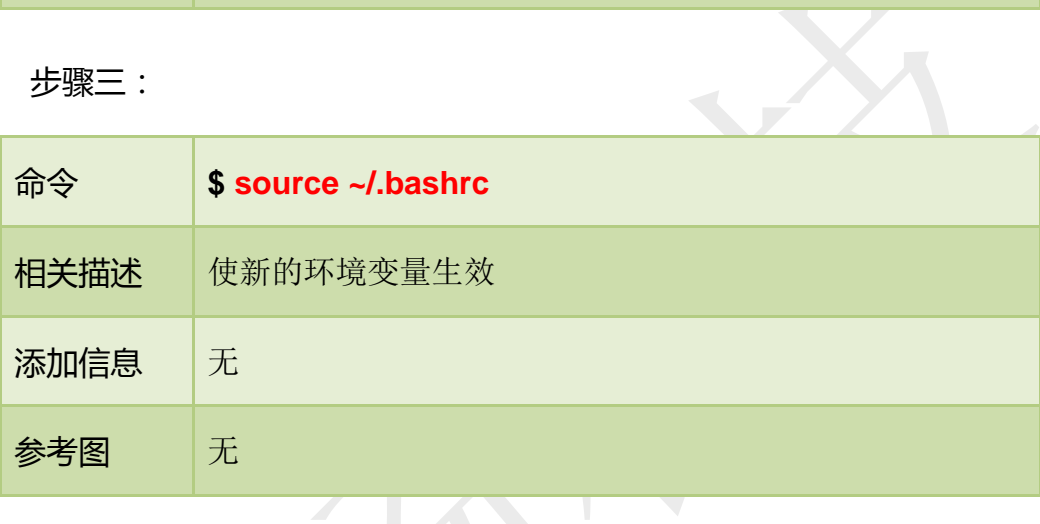

步骤四:

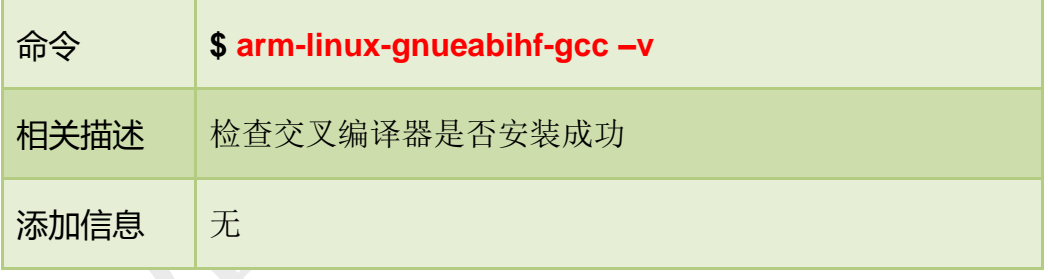

注:  $\overline{10}$  export PATH=/home/lvmh/work/ gcc-linaro-arm-linux-gnueabihf-4.7-2012.12-201214\_linux/bin:\$PATH。

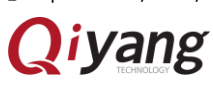

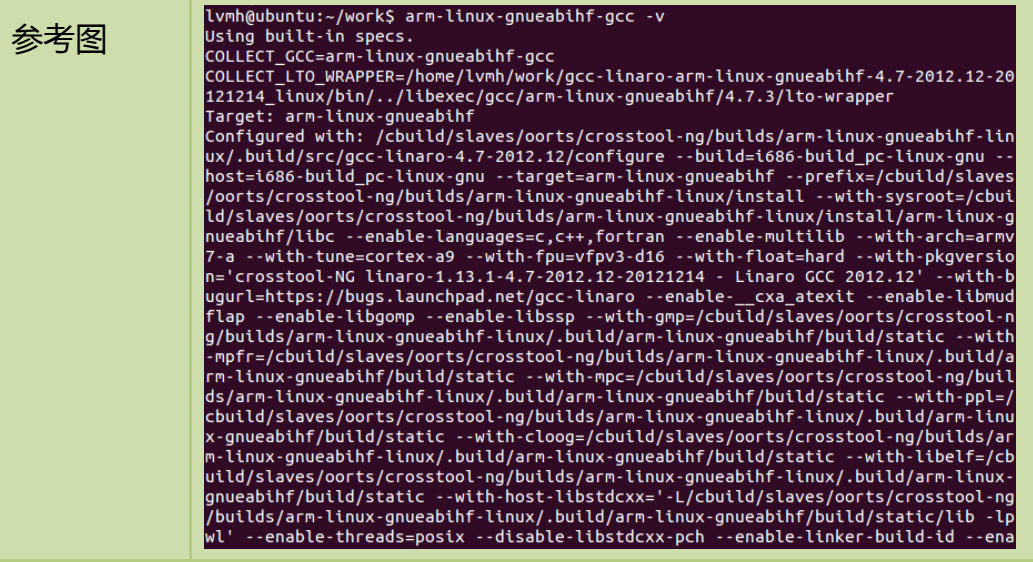

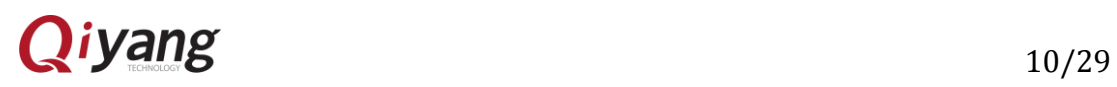

## <span id="page-11-0"></span>六、搭建 NFS 网络文件系统

### <span id="page-11-1"></span>6.1 概述

NFS 是 Network FileSystem 的简称,可以让不同的主机通过网络访问远端的 NFS 服务器共享出文件以供开发板使用。这样,将主机当作 NFS 服务器, 我们就 可以在开发板上通过网络访问主机的文件。

#### <span id="page-11-2"></span>6.2 安装步骤

具体的步骤如下表:

步骤一:

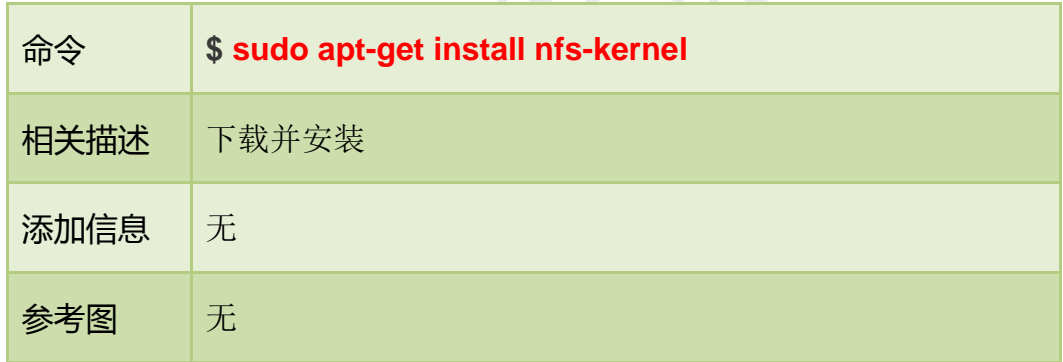

步骤二:

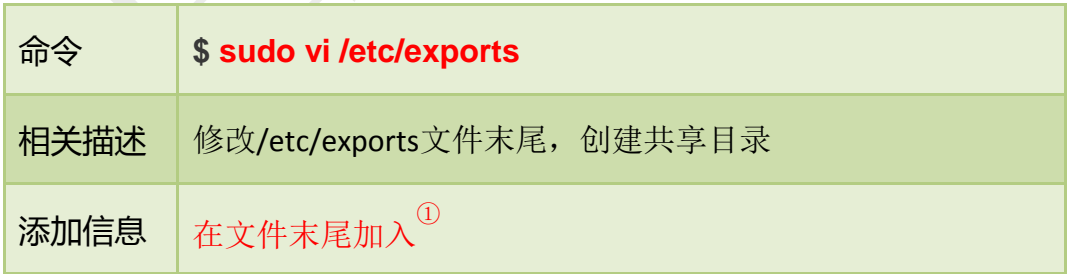

-注:

① / nfs \*(rw,sync,no\_subtree\_check, no\_root\_squash)。

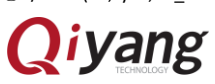

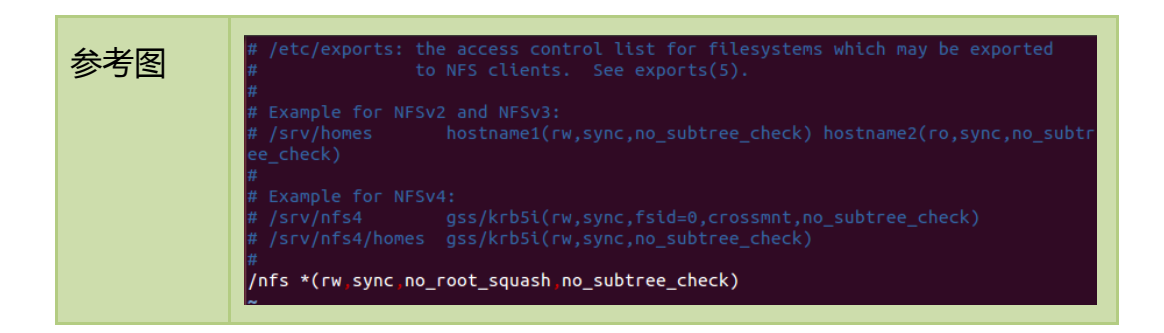

#### 步骤三:

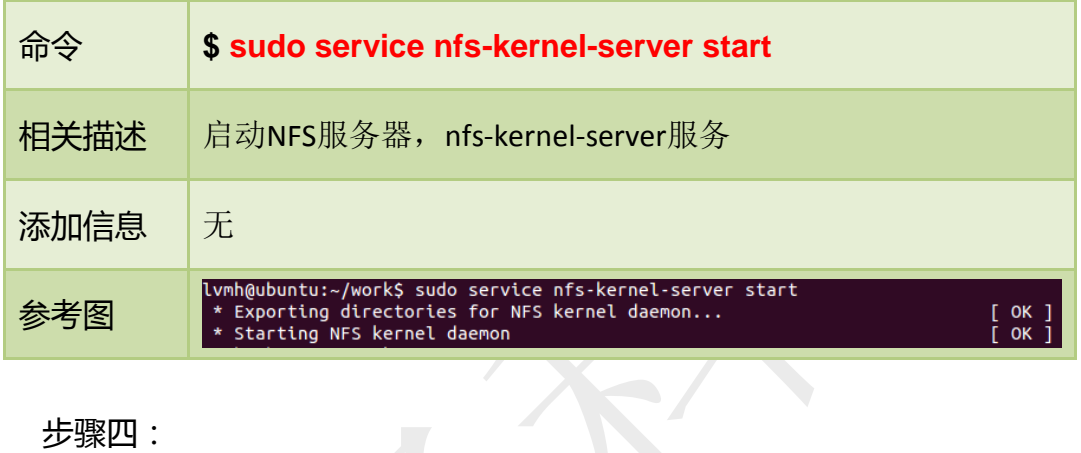

#### 步骤四:

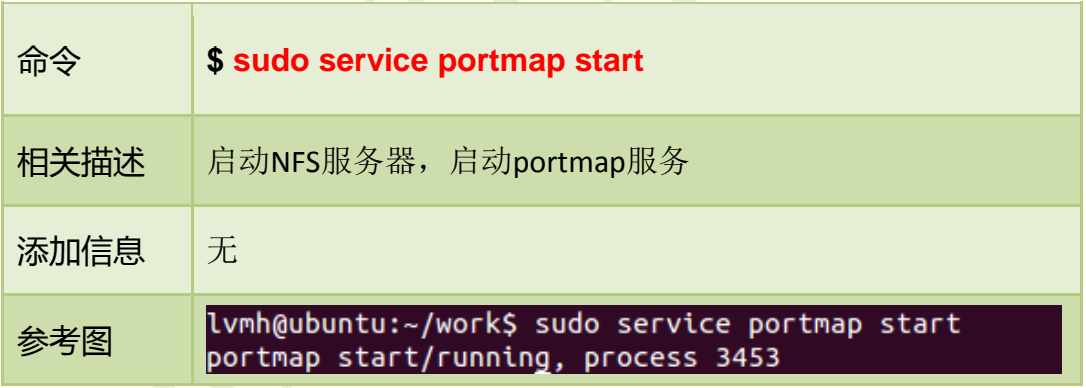

#### 步骤五:

| 命令   | 1、\$ sudo mount 192.168.1.63 $\,$ ://mnt<br>$2 \times$ \$ Is/mnt |
|------|------------------------------------------------------------------|
| 相关描述 | 挂载到主机根目录并查看是否挂载成功 <sup>②</sup>                                   |

注:

② 在/mnt 目录下查看到根目录下的内容,则说明 NFS 配置正确。

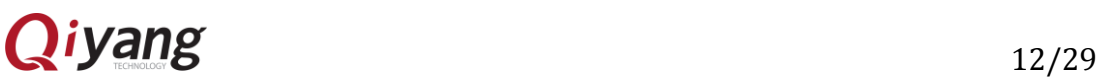

① 此处根据实际情况写虚拟机的 ip 地址。

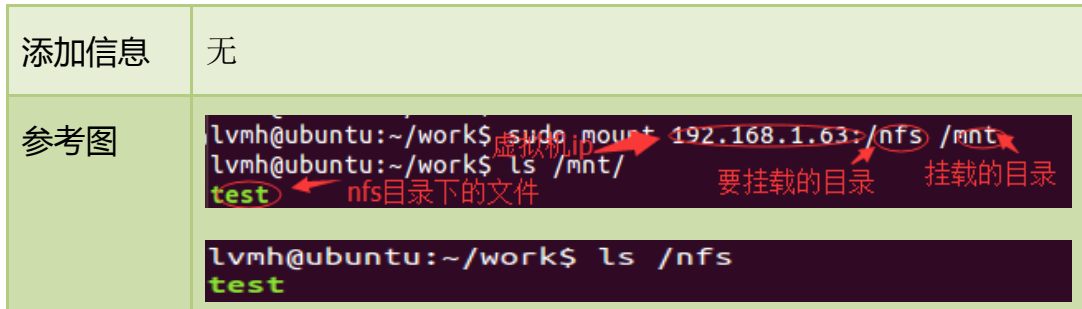

*Note*:

如果开发板不能挂载到宿主机可以试下以下方式重新启动 NFS 服务器:

**sudo exportfs -a**

**sudo /etc/init.d/portmap restart**

**sudo /etc/init.d/nfs-kernel-server restart**

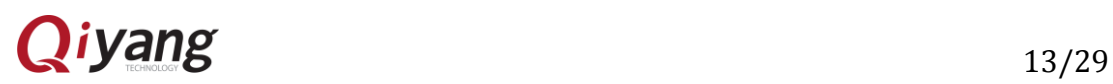

## <span id="page-14-0"></span>七、源码编译

## <span id="page-14-1"></span>7.1 概述

源码包含 uboot,内核与文件系统。其中 uboot 和内核需要进行编译,文件 系统需要制作。本章详细介绍如何编译 uboot 以及内核。如何制作文件系统请参 考第九章。

#### <span id="page-14-2"></span>7.2 uboot 编译

将光盘中如下图所示的 u-boot 源码拷贝到~/work 工作目录中(这里的源码 名字只是暂时的别名,源码名称及版本可能更新,以光盘源码为准):

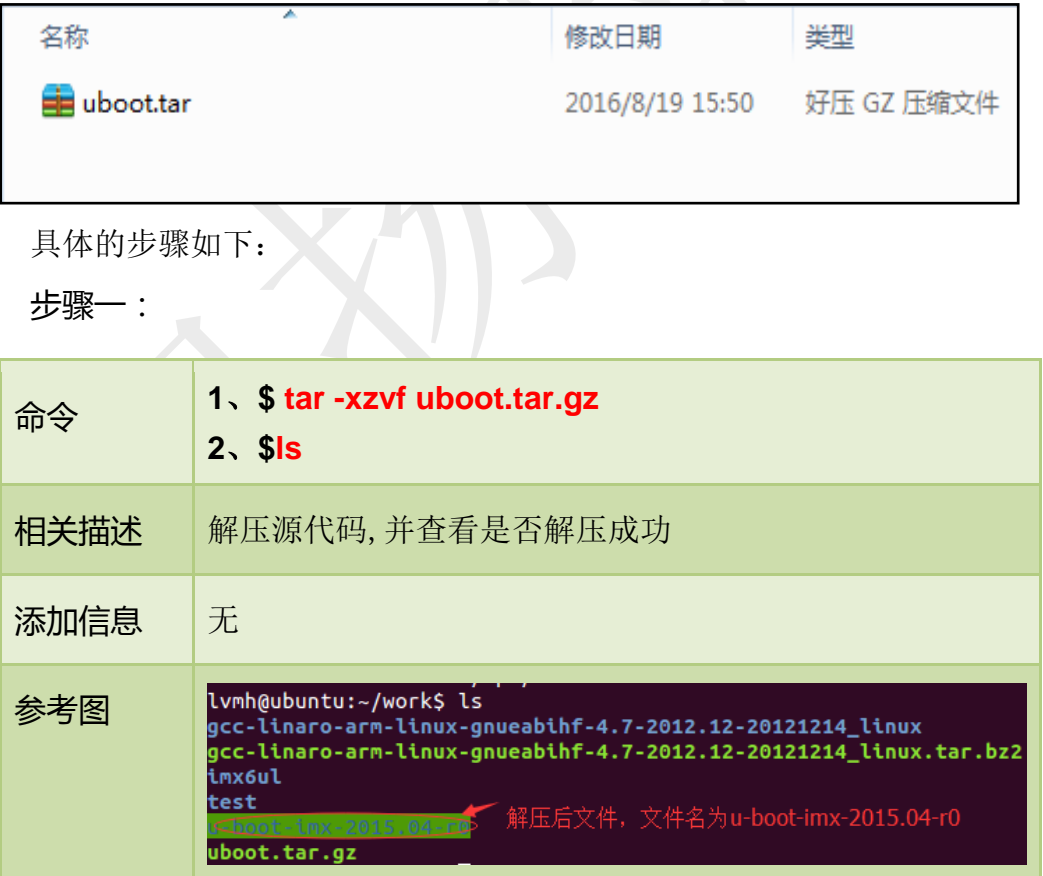

步骤二:

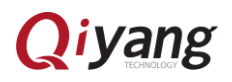

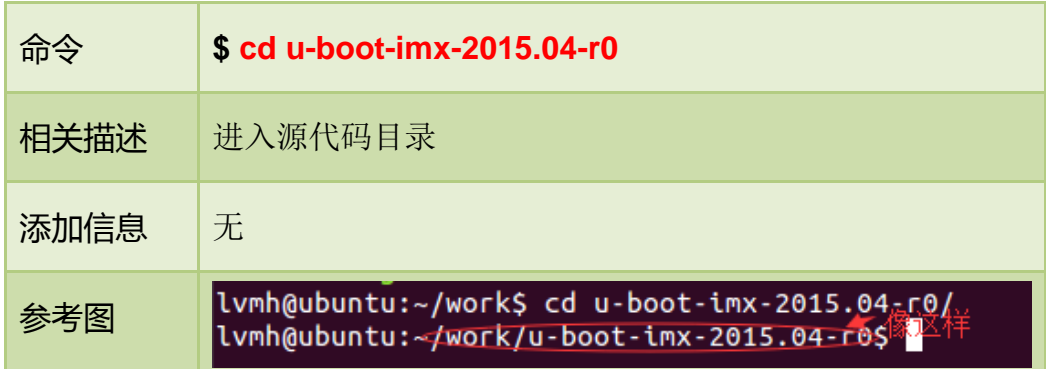

### 步骤三:

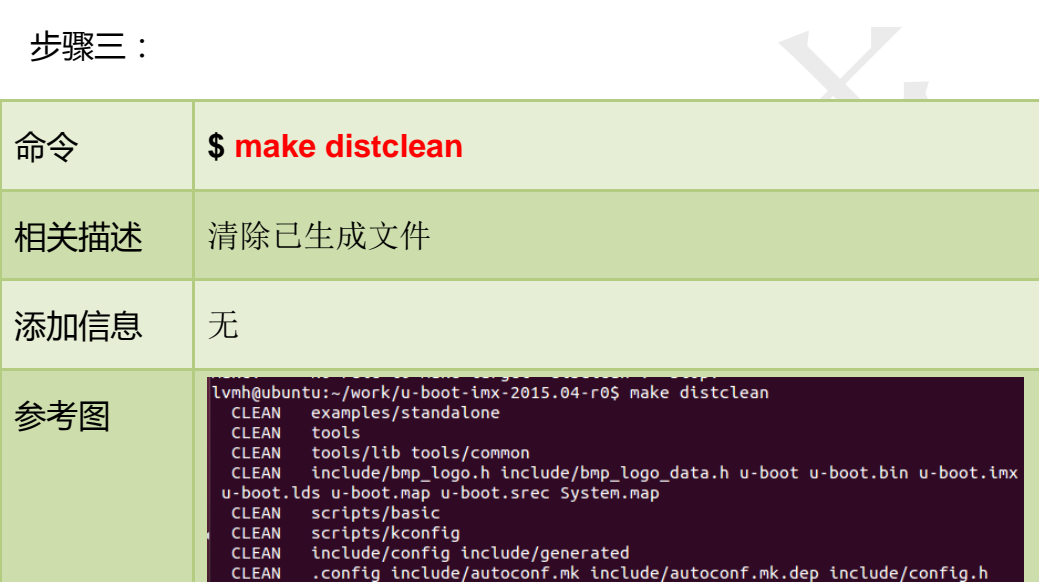

## 步骤四:

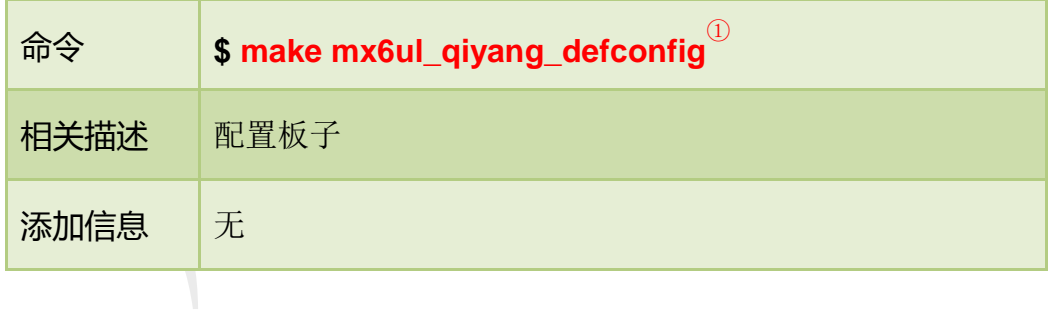

XIIP

注: ① 配置uboot的命令是-make <board\_name>\_deconfig,我们现在板子的名字是mx6ul\_qiyang。

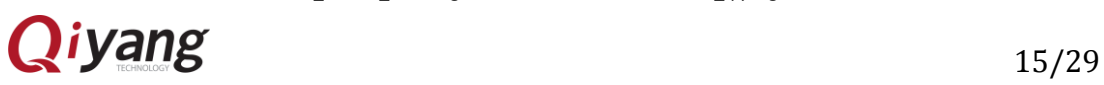

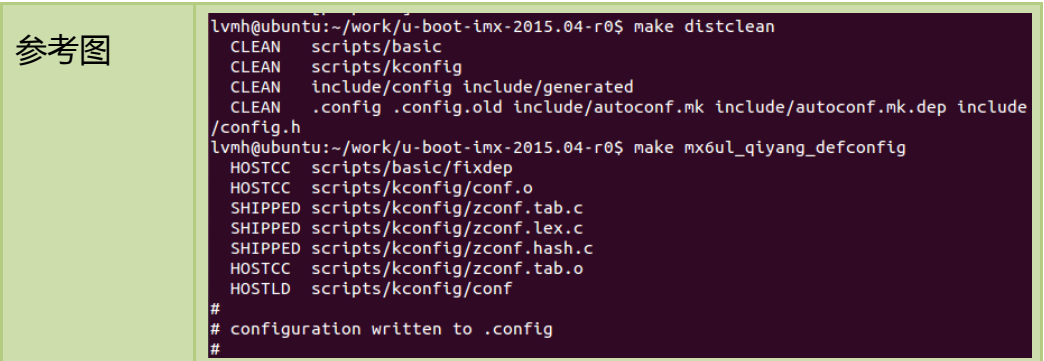

#### 步骤五:

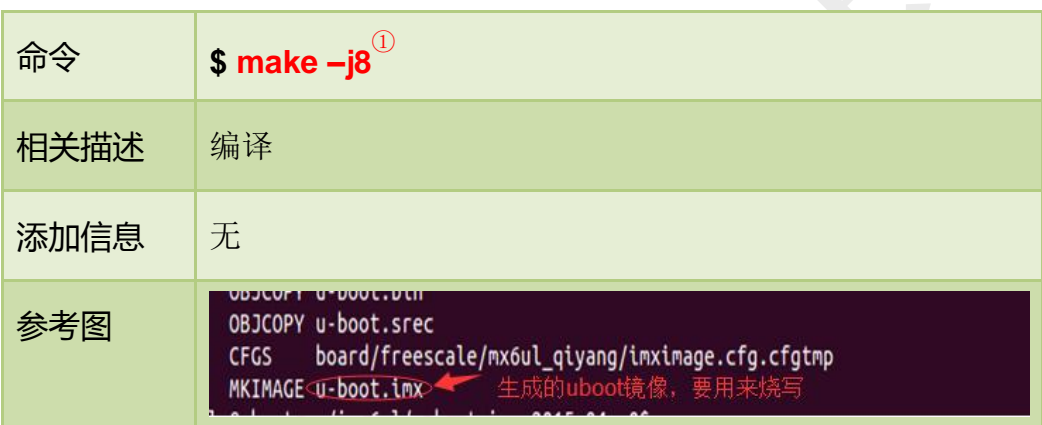

#### *Note*:

若编译不成功,请尝试以下做法:

#### 1、**\$vi build.sh**

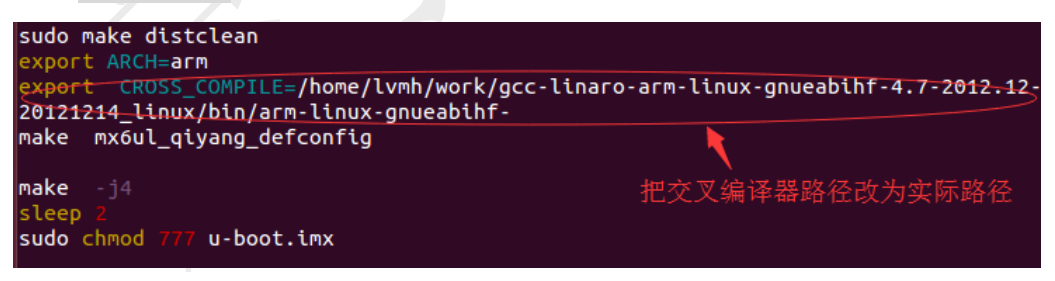

#### 修改完后:

**\$ ./build.sh**

2、**\$ vi Makefile**

① 执行之后开始编译,编译过程可能持续 1~3 分钟,终端会打印出一大堆信息,最后的一条信息表示生成了可用的 uboot 镜像。

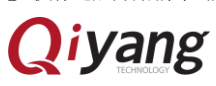

<sup>-</sup>注:

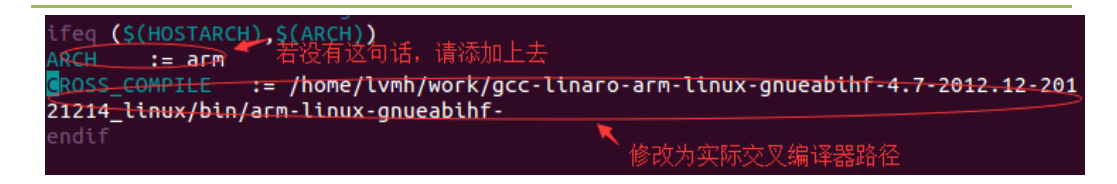

修改完后重复 uboot 编译步骤。

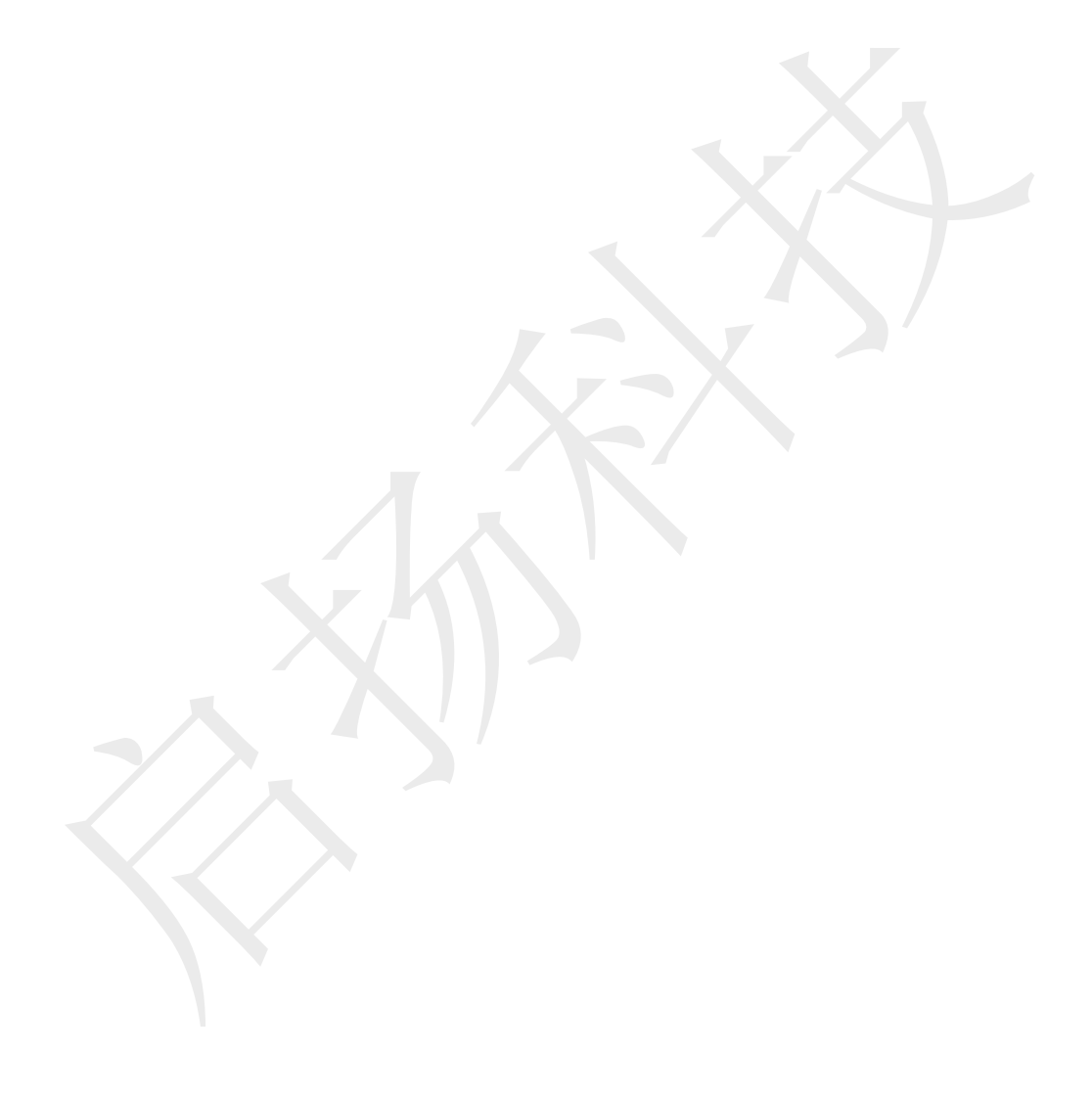

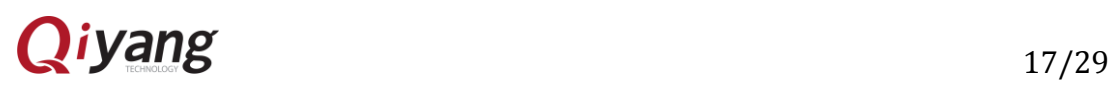

## <span id="page-18-0"></span>7.3 内核的配置及编译

进入~/work目录,将如下图所示的linux-imx-4.1.15-r0.tar.bz2 这个内核源码拷 贝到此目录下(这里的源码名字只是暂时的别名,源码名称及版本可能更新,以 光盘源码为准):

linux-imx-4.1.15-r0.tar 2016/8/19 15:50 好压 BZ2 压缩文件 具体配置及编译的步骤如下:

步骤一:

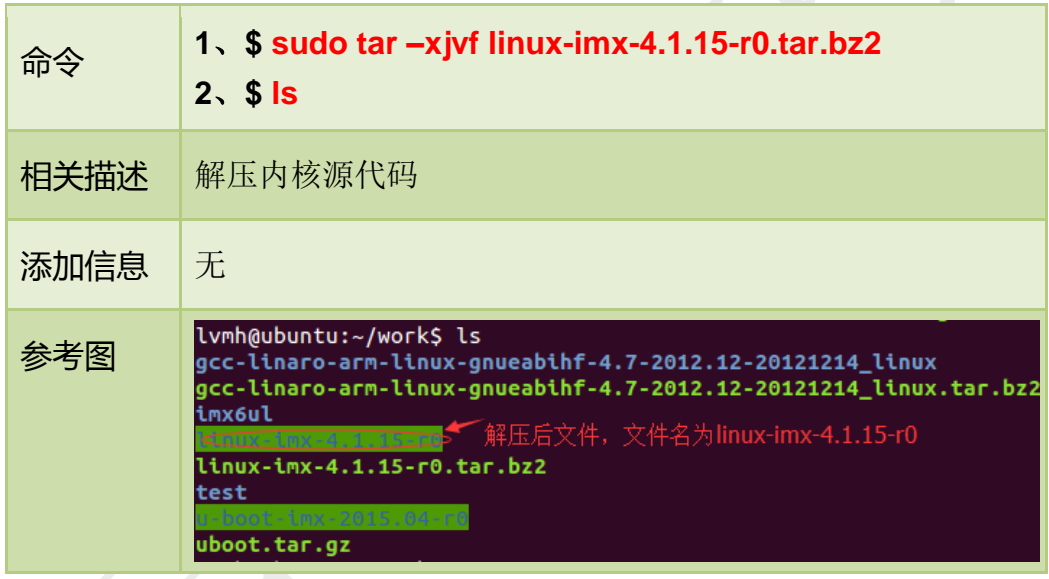

步骤二:

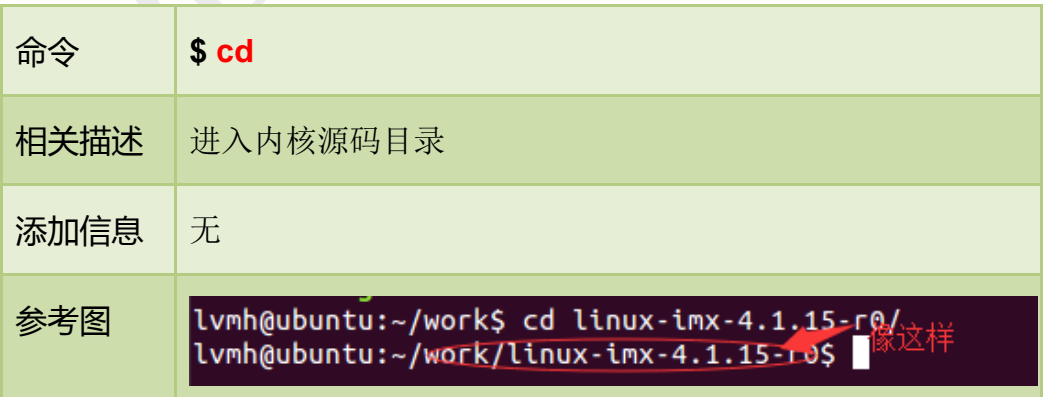

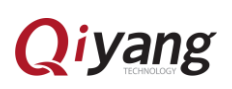

#### 步骤三:

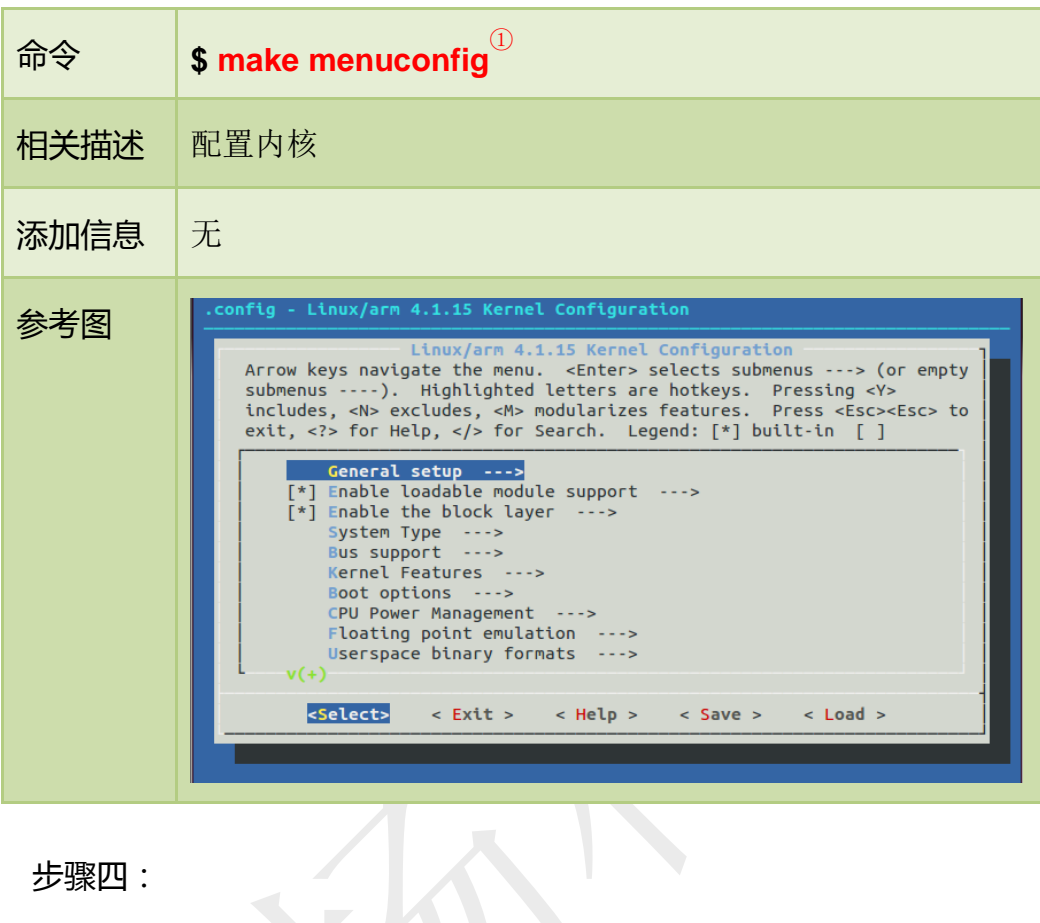

步骤四:

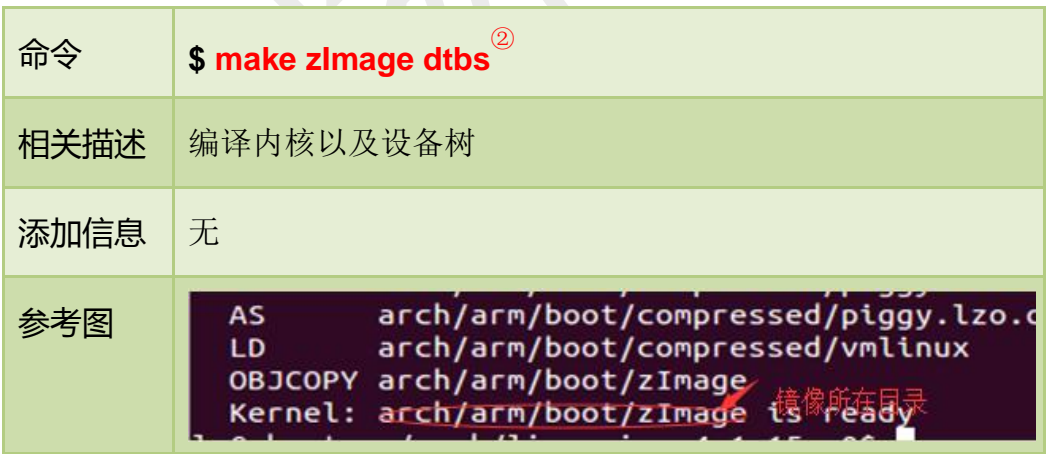

编译完成后在 arch/arm/boot/ 目录下生成可烧写到开发板的内核镜像文件 zImage,在 arch/arm/boot/dts 目录下生成内核设备树镜像文件 imx6ul-qiyang.dtb。

-

① 执行后会出现如图内核配置界面,用户在此界面对内核进行配置配置好之后保存退出。退出的时候,请选择"YES"来保存 配置。 ② make zimage 是编译内核镜像, make dtbs 编译内核设备树。

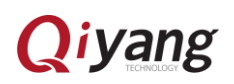

注:

#### *Note*:

若编译不成功,请进行以下操作:

1、**\$ vi Makefile**

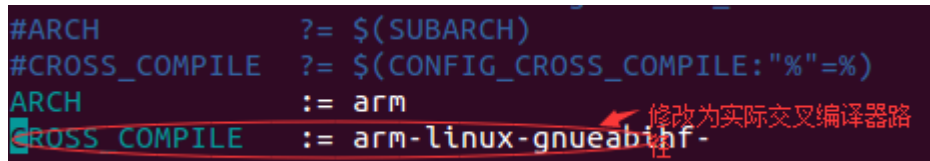

修改完成后重新编译。

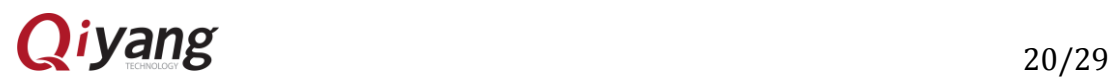

 $\vert$ 

# <span id="page-21-0"></span>八、应用程序的开发

## <span id="page-21-1"></span>8.1 编写应用程序及交叉编译

您可以在 linux 上自由地开发应用程序,这里以最简单的 Hello World 为例。 进入~/work 目录。

具体的步骤如下:

步骤一:

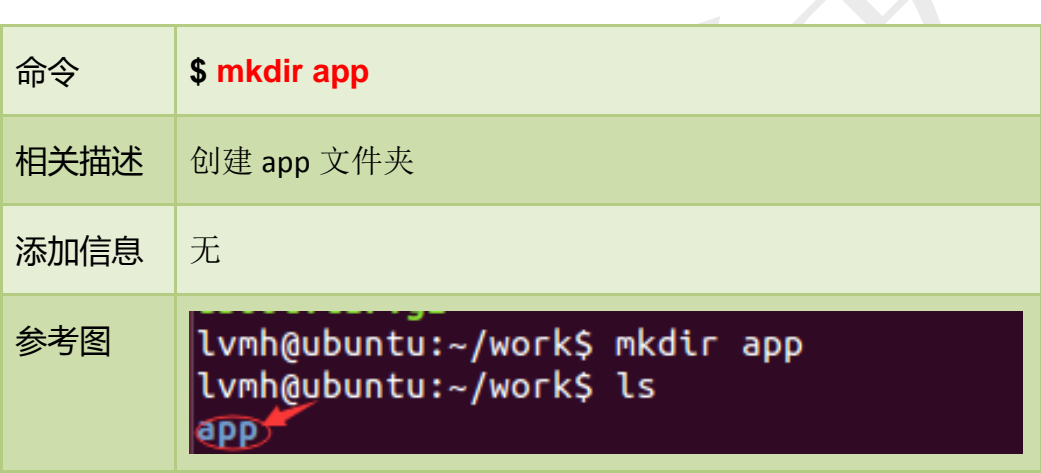

步骤二:

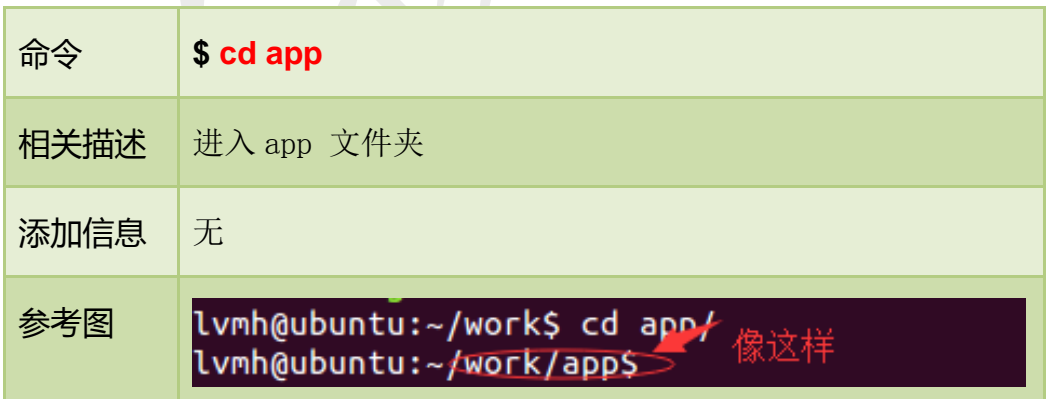

XVII

步骤三:

命令 **\$ vi hello.c**<sup>①</sup>

-注:

① 执行后显示空白页面,在此页面中输入程序,如图 5-1 所示。

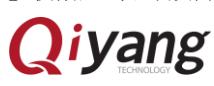

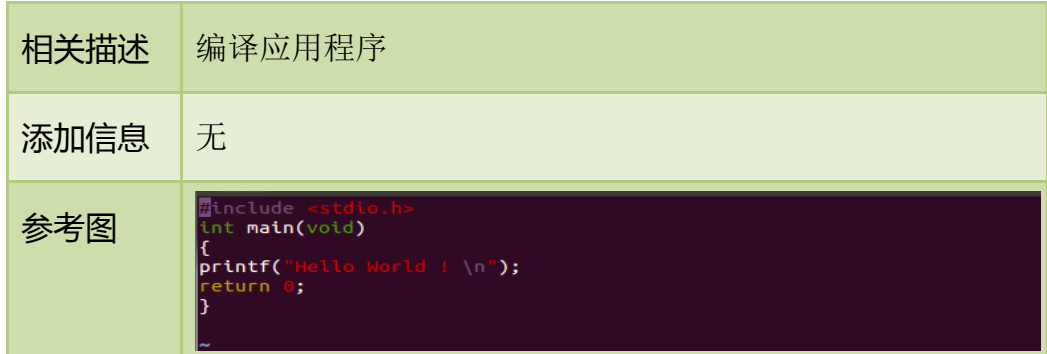

#### 步骤四:

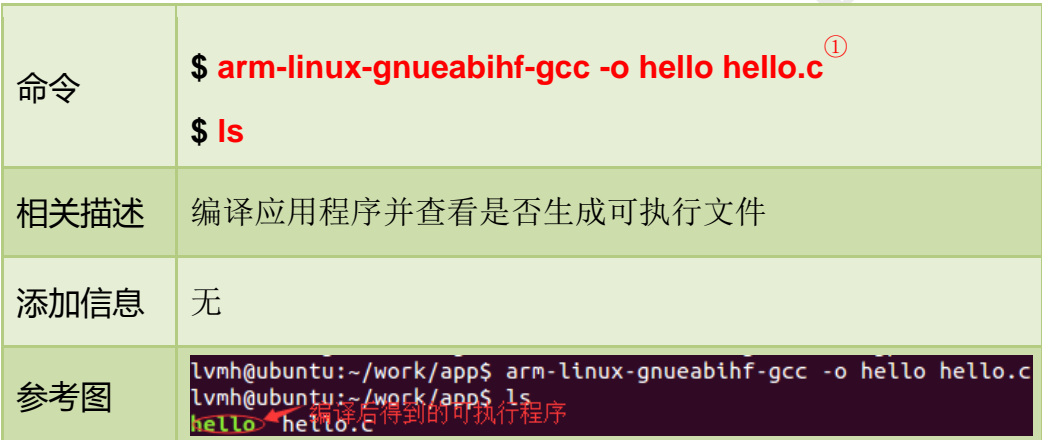

### <span id="page-22-0"></span>8.2 运行应用程序

这样我们就得到了可以在开发板上执行的程序了,下面介绍如何在主板运行 应用程序,有两种方法:挂载 NFS 服务器和添加到文件系统 。本小节主要介绍 挂载 NFS 服务器方式。在虚拟终端软件 Xshell 上进行。

我们可以使用之前配置好的 NFS 服务器<sup>3</sup>, 在开发板上挂载主机的 NFS 服务 器后,就可以开发板上操作主机上的文件,如复制文件、运行程序等,这种方式 十分方便于调试。

具体的步骤如下:

③ 确保通过网线将开发板与 PC 机连接好,并在 PC 机上开启了 NFS 服务。

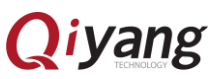

注:

① 需要使用之前安装好的交叉编译器对应用程序进行编译。

② 如何添加请查看六、添加应用程序到文件系统。

## 步骤一:

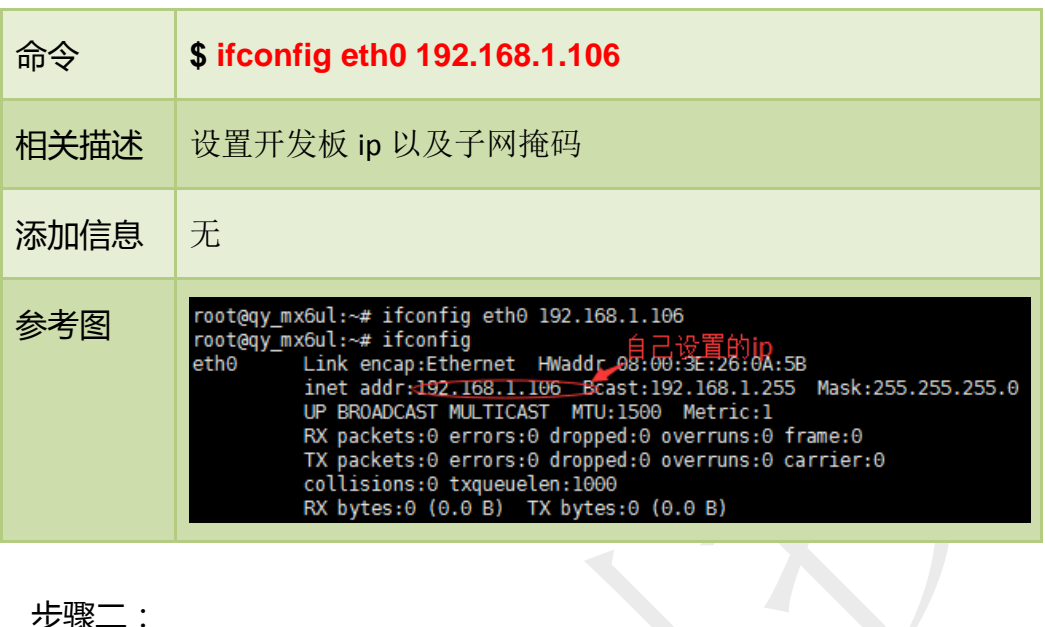

## 步骤二:

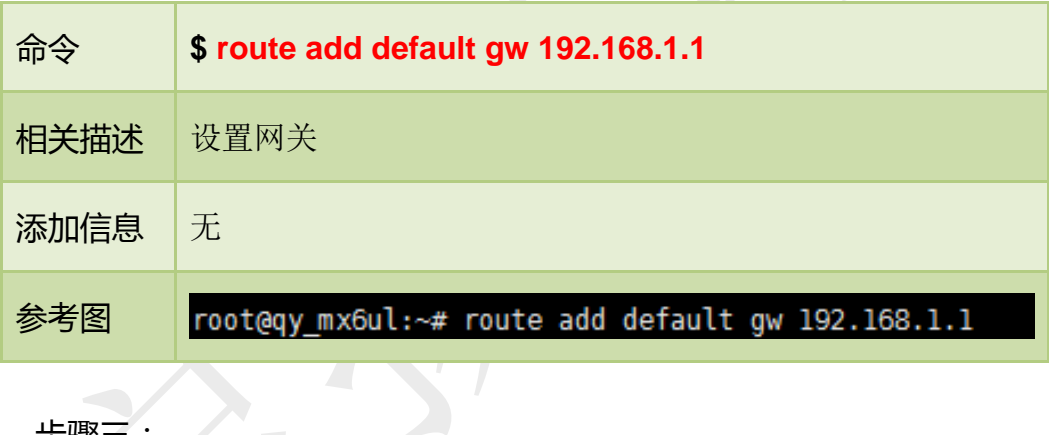

S

步骤三:

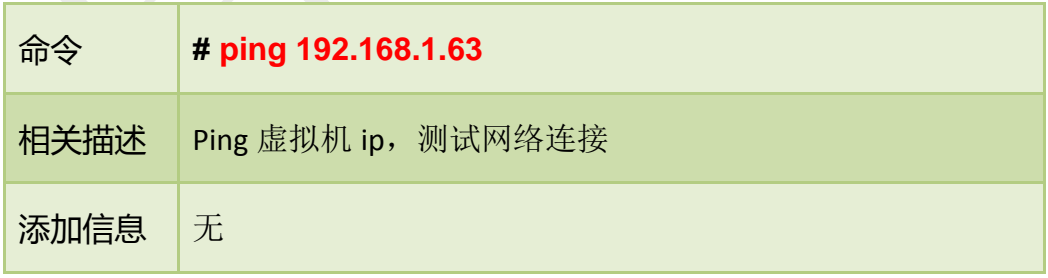

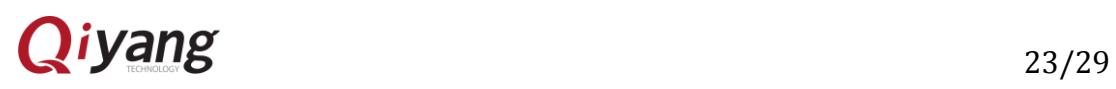

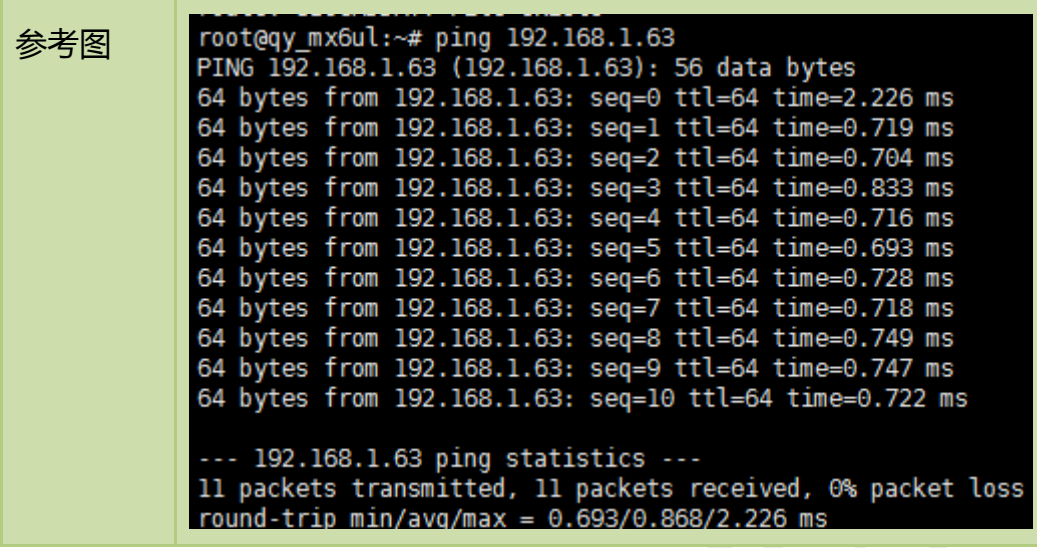

步骤四:

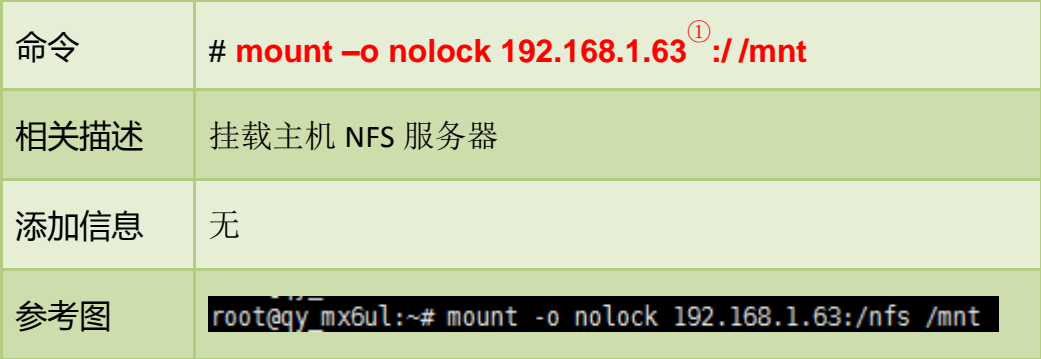

步骤五:

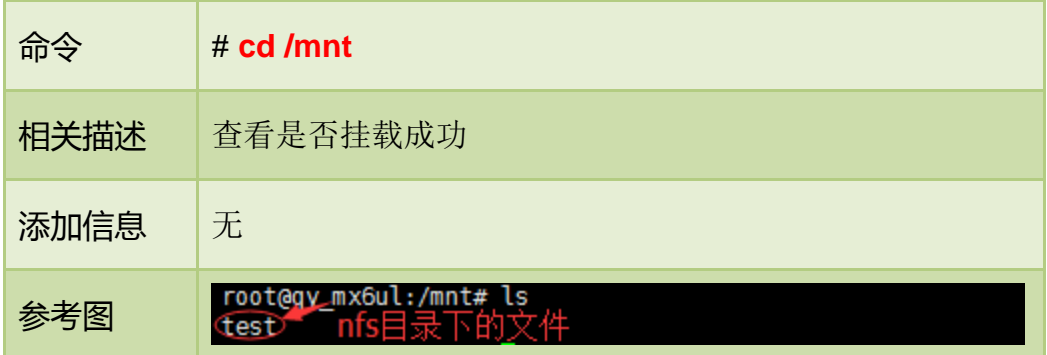

#### 步骤六:

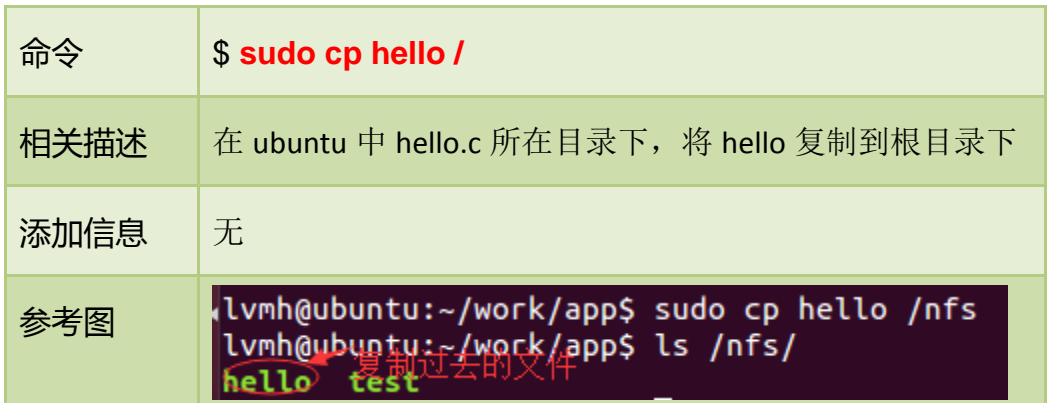

步骤七:

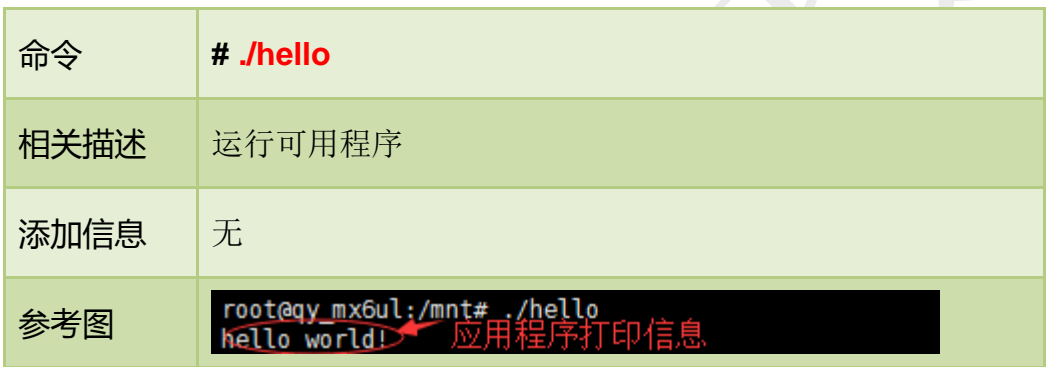

通过这种方式,可以方便调试程序,直到程序调试正确后,再将应用程序添 加到文件系统中,烧写到 EMMC。这样,避免了不断的烧写程序到 EMMC。

#### *Note:*

若出现如下图所示错误,请在命令前加 sudo:

**\$ sudo cp hello /**

lvmh@ubuntu:~/work/app\$ cp hello /nfs cp: cannot create regula<u>r</u> file `/nfs/hello': Permission denied

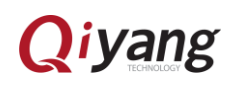

 $\vert$ 

## <span id="page-26-0"></span>九、添加应用程序到文件系统

### <span id="page-26-1"></span>9.1 概述

为了生产方便,一般我们都把编译测试好的应用程序、库以及配置文件文件 打包到文件系统当中,这样生产的时候只要烧写文件系统就可以了,不需要手动 去添加应用程序、库以及配置文件。

#### <span id="page-26-2"></span>9.2 添加到文件系统

进入~/work 目录,将如下图所示文件系统源码拷贝到此目录下(这里的源码 名字只是暂时的别名,源码名称及版本可能更新,以光盘源码为准)。

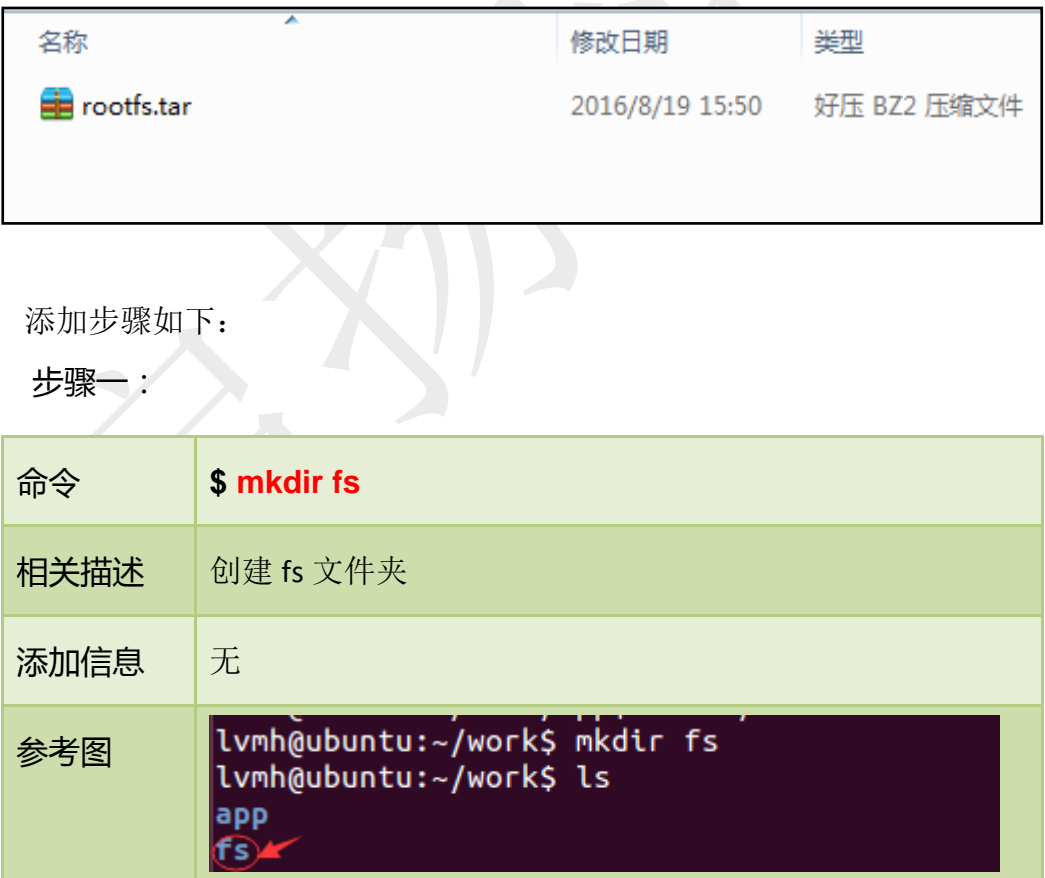

步骤二:

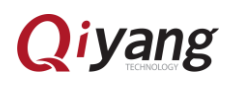

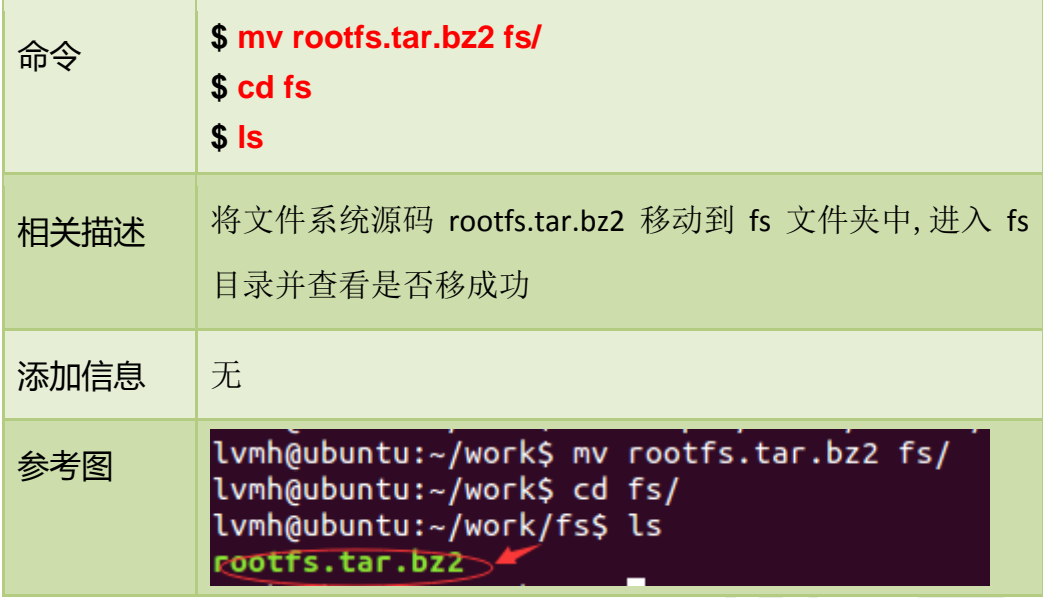

#### 步骤三:

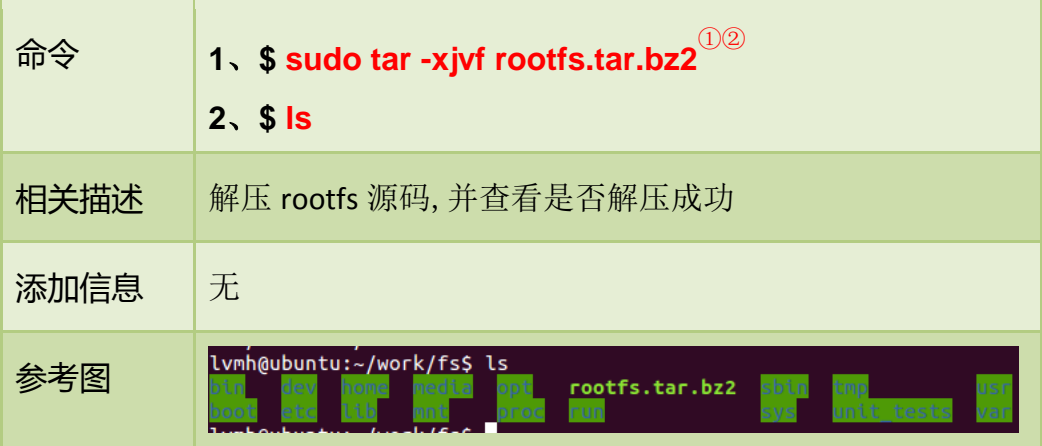

#### 步骤四:

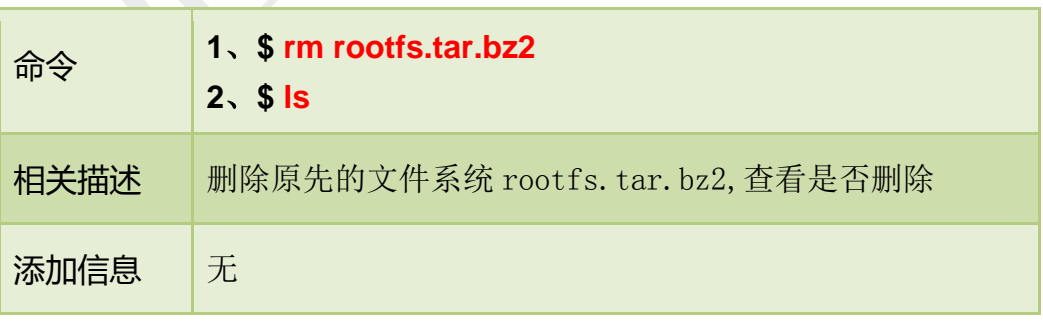

② 在 rootfs 目录下各目录添加自己的应用程序、库以及配置文件。

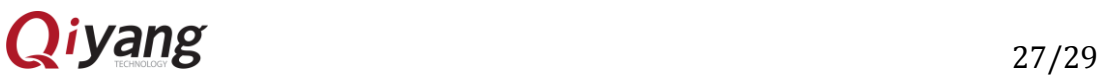

注:

① 文件系统源码需要root权限才能进行完整解压,若当前为普通用户,在解压命令之前加上sudo。

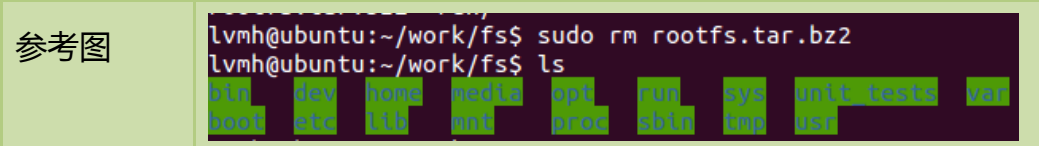

步骤五:

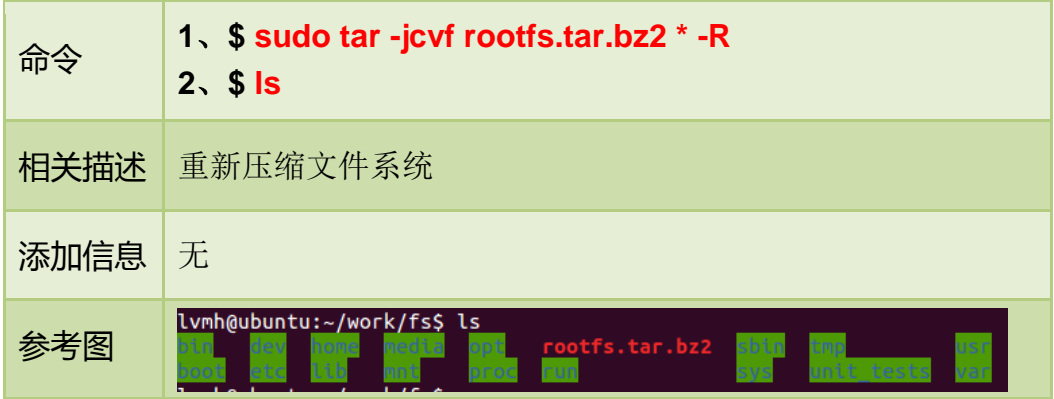

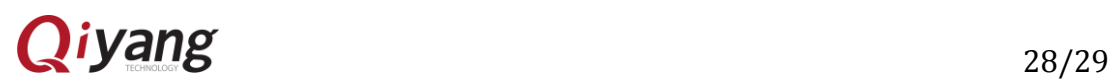

# <span id="page-29-0"></span>十、结束语

IAC-IMX6UL-Kit 的相关操作介绍到这里就结束了。感谢各位用户使用本公司 产品,如果有什么问题,请联系技术支持: [supports@qiyangtech.com](mailto:supports@qiyangtech.com)。

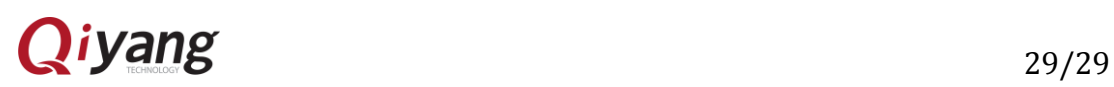